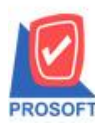

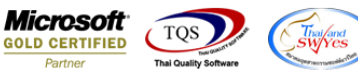

## **ระบบ Accounts Payable**

 $\triangleright$  รายงานตั้งเจ้าหนี้อื่นๆ แบบแจกแจง สามารถ Design เพิ่มแสดง Columชื่อ Job,รหัสแผนก,ชื่อแผนก และชื่อแผนก ภาษาอังกฤษได้

1.เข้าที่ระบบ Accounts Payable >AP Reports > ต้งัเจา้หน้ีอื่นๆ

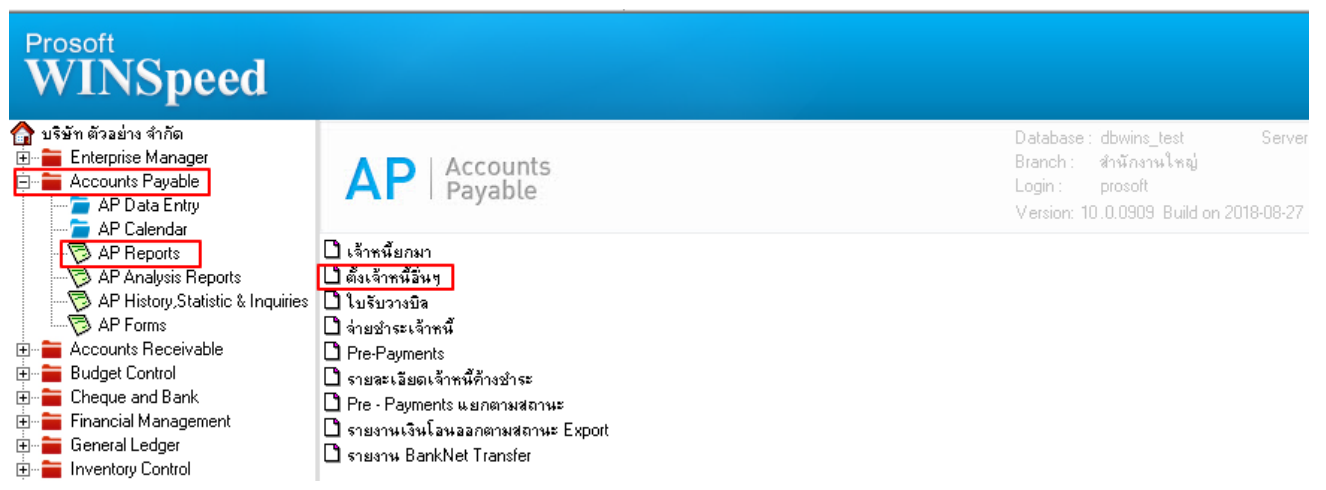

2.กำหนด Range Option ในการเรียกดูข้อมูล จากนั้น Click > OK

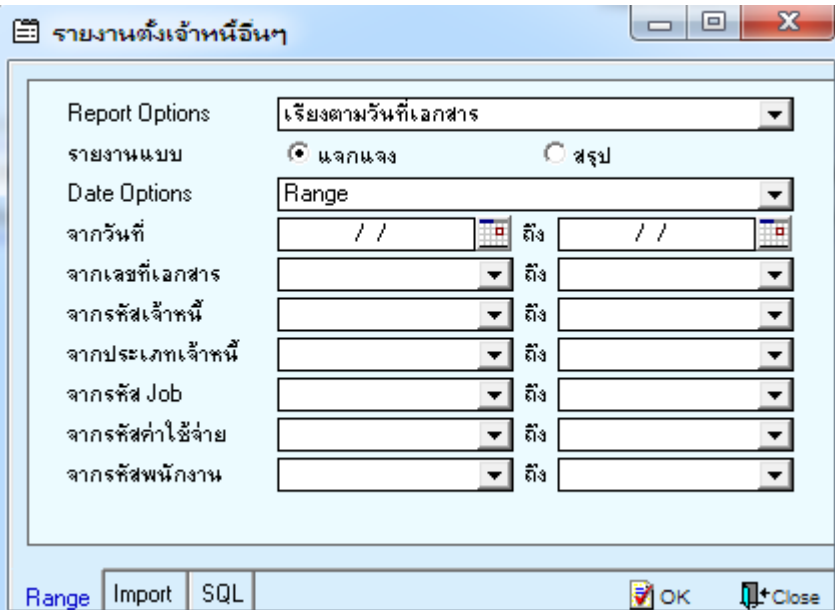

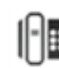

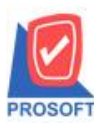

## **บริษัท โปรซอฟท์ คอมเทค จ ากัด**

**2571/1ซอฟท์แวร์รีสอร์ท ถนนรามค าแหงแขวงหัวหมากเขตบางกะปิ กรุงเทพฯ 10240 โทรศัพท์: 0-2739-5900 (อัตโนมัติ) โทรสาร: 0-2739-5910, 0-2739-5940 http://www.prosoft.co.th**

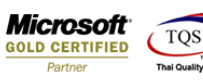

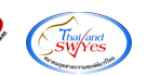

3.เลือกที่ Design เพื่อที่จะเพิ่ม Column

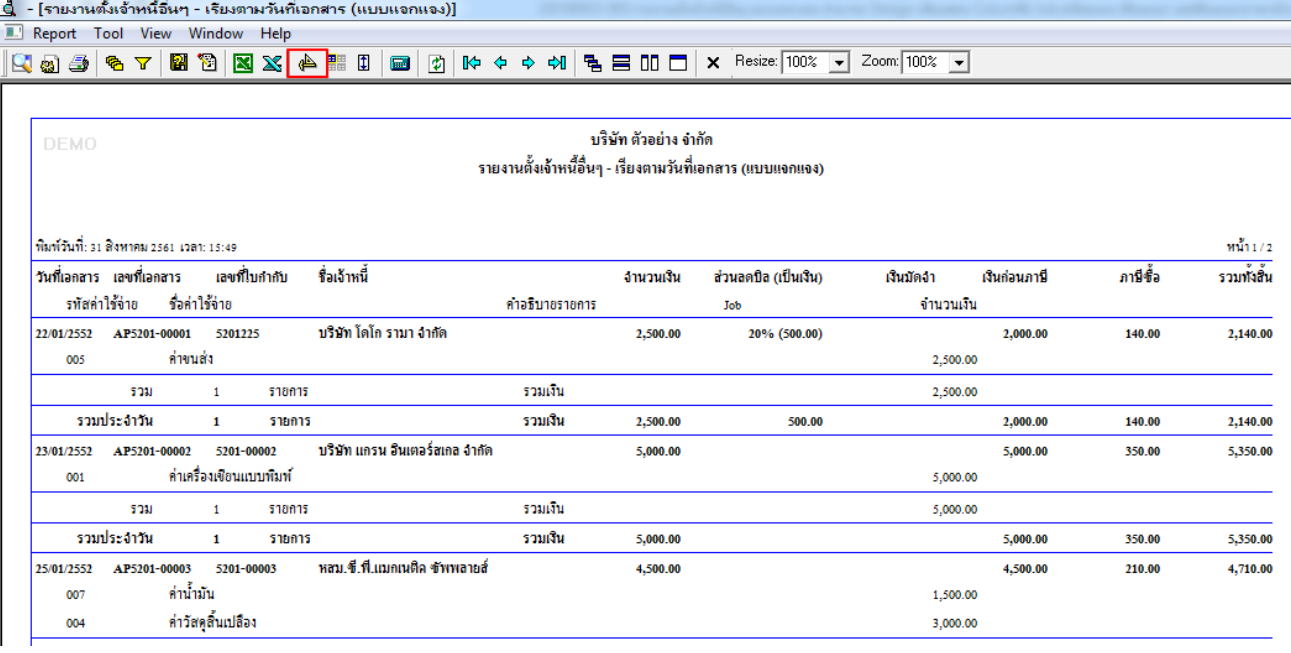

## 4.Click ขวา เลือก Add… > Column

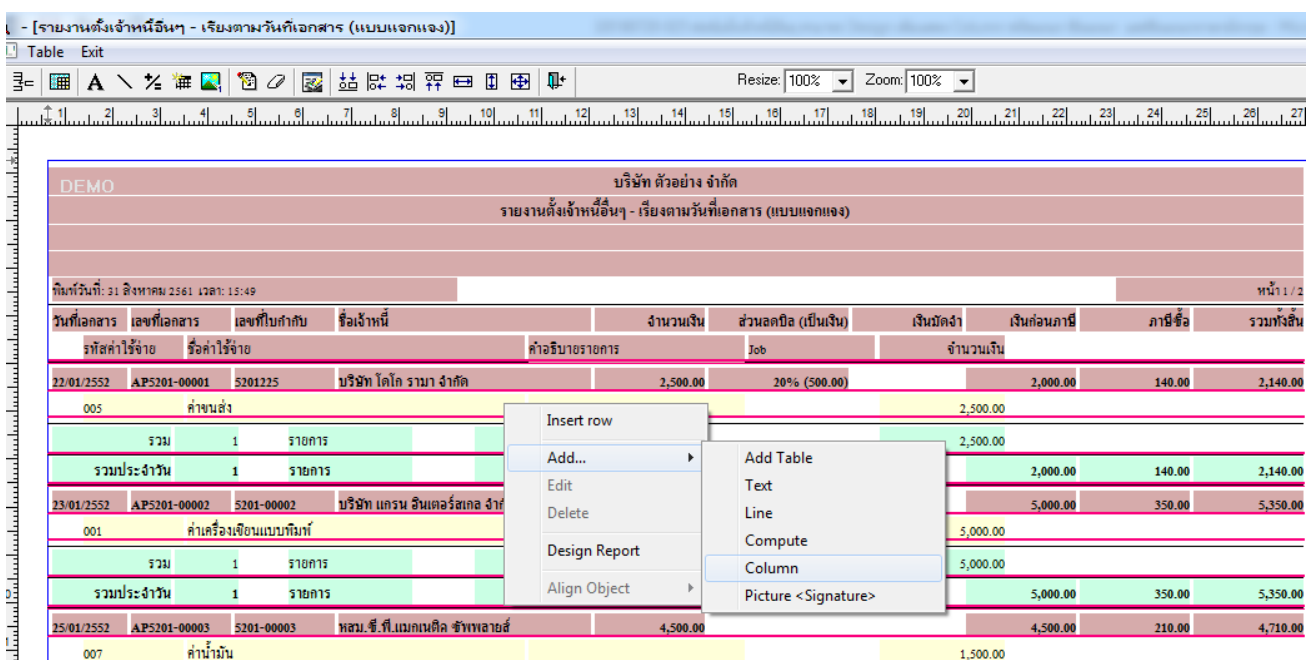

 $1,500.00$ 

ี ค่าน้ำมัน  $\overline{007}$ 

F

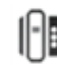

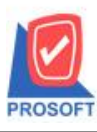

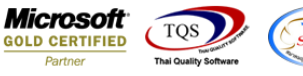

5.เลือก Column ที่ตอ้งการจากน้นั ทา การกา หนดในส่วนอื่นๆ เช่น รูปแบบขนาดตวัอกัษร ตามตอ้งการจากน้นั Click > OK (คอลัมน์ที่เพิ่มมีดังนี้)

- JobName : ชื่อ Job

- -JobNameEng : ชื่อ Job ภาษาอังกฤษ
- -DeptCode : รหัสแผนก
- -DeptName : ชื่อแผนก

-DeptNameEng : ชื่อแผนกภาษาอังกฤษ

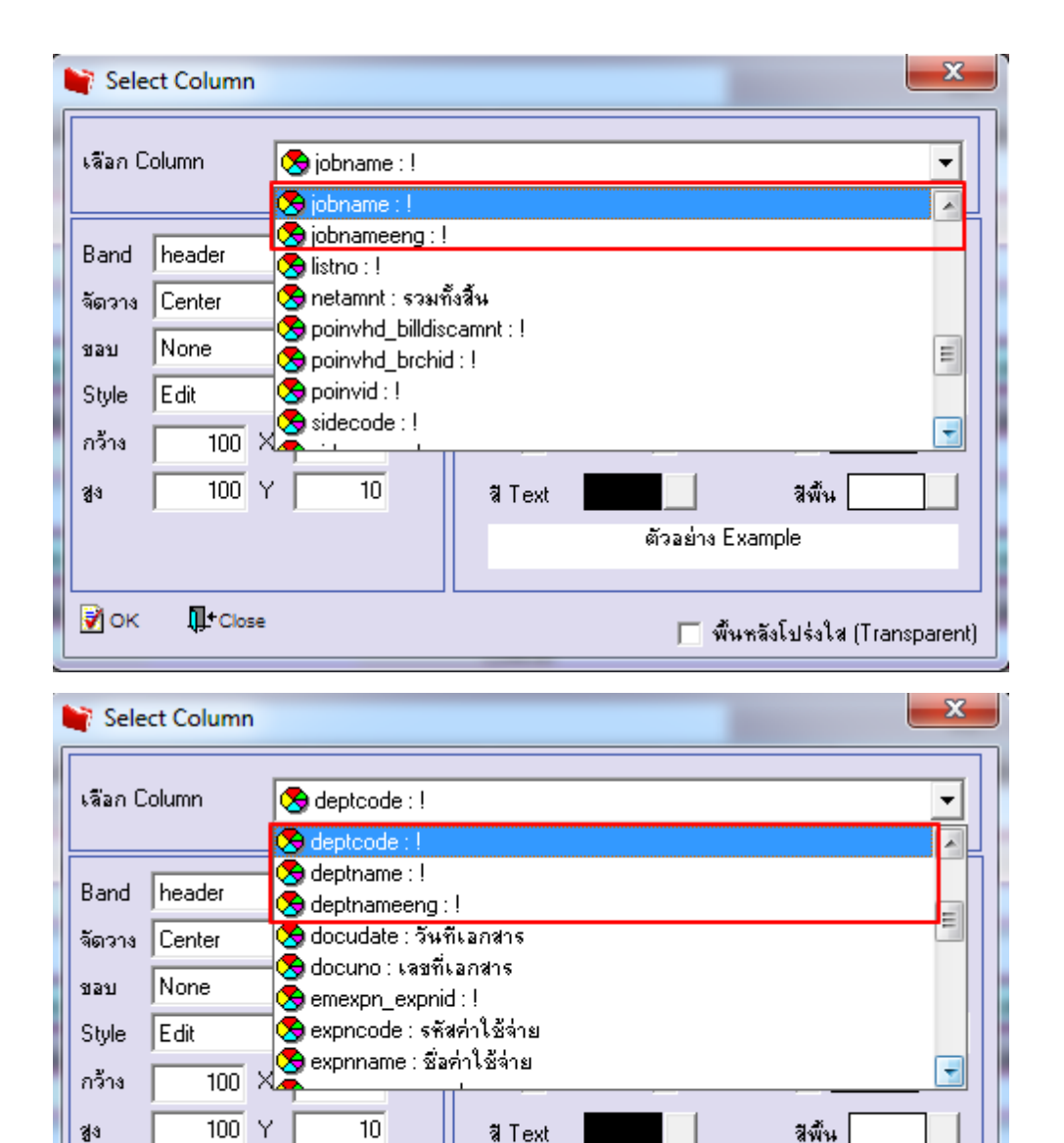

**IL**<sup>+</sup> Close

₹ок

ตัวอย่าง Example

 $\Box$  พื้นหลังโปร่งใส (Transparent)

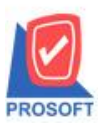

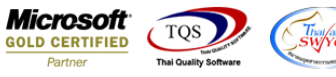

6.Click > Exit เพื่อออกจากโหมด Design

7.เลือก Tool > Save Report

8.เลือก Report.pbl ที่ต้องการจัดเก็บและเลือกถามให้ดึงรายงานต้นฉบับเมื่อต้องการใช้งานรายงานต้นฉบับด้วย > OK

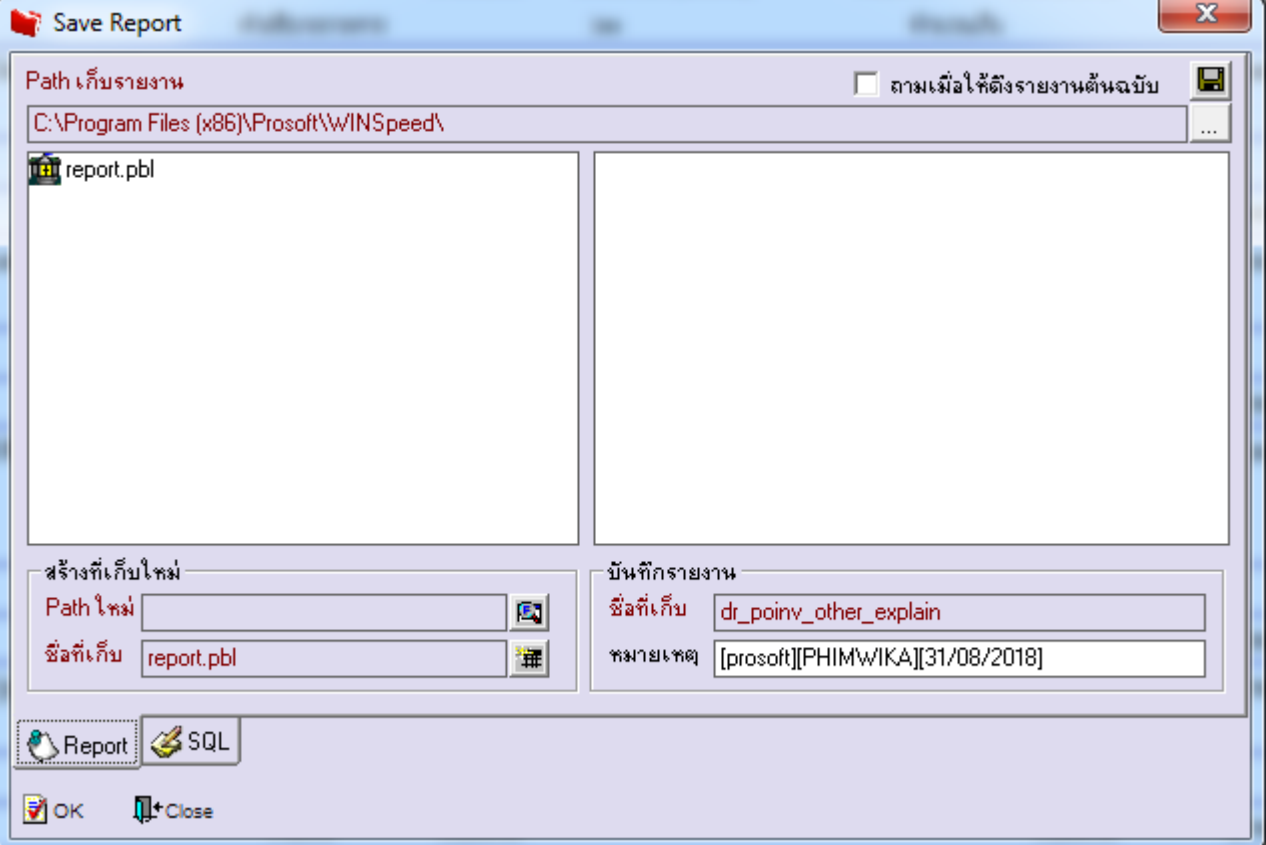

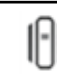